おまかせアンチウイルス HDL2-Z19WATAシリーズ (Windows Server IoT 2019 for Storage Workgroup Edition) インストールマニュアル 2 0 2 2 . 7 . 2 0 N T T 東 日 Ver.2.1

エージェントのインストールの流れ

ウイルス対策を行いたいHDL2-Z19WATAシリーズに対し、専用 のエージェント (ソフト) のインストールが必要です。 インストールには、管理コンソールからインストールする方法とイ ンストールパッケージを利用した2つの方法があります。

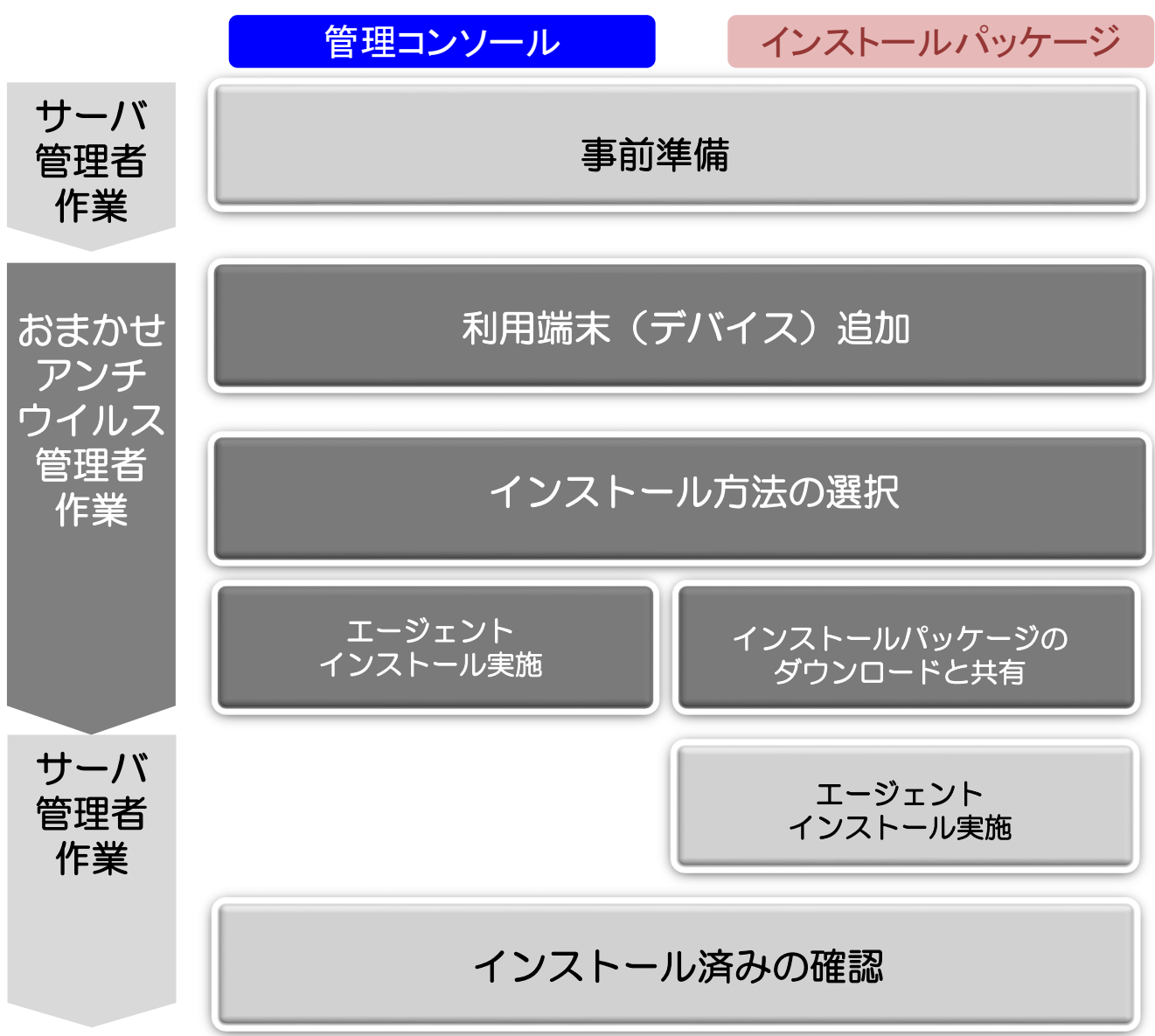

次ページより、管理コンソールを利用した方法とインストール パッケージを利用したインストール方法を記載しております。

事前準備

### 作業前の注意事項

- ・既存でご利用のウイルス対策ソフト及びMDMソフトのアンインストール時には、 **再起動やパフォーマンスの低下が発生**するため、NAS利用者へ利用が出来ない 時間帯が発生する等の周知をお願いします。
- ・おまかせアンチウイルスクラインとソフトのインストール時は、再起動**やパフォーマ** ンスの低下が発生するため、NAS利用者へ利用が出来ない時間帯が発生する等の周知 をお願いします。
- ·NASに保存されている情報を保障するものではございませんので、作業前に保存され ている情報のバックアップをされることをお勧めいたします。
- ・Server OSは、ソフトウェアをインストールいただけますが、インストールサポート や設定代行等の「おまかせアンチウイルスのサポート」はサポート対象外となります。 ただし、Server OSのうち、Windows Server IoT 2019 for Storageを インストールしている以下のNAS機種のみはサポートの対象となります。
	- ‐HDL2-Z19WATA-2
	- ‐HDL2-Z19WATA-4
	- ‐HDL2-Z19WATA-8
	- ‐HDL2-Z19WATA-16

提供条件の詳細については公式ホームページ ( https://business.ntt-east.co.jp/service/ antivirus/terms.html )をご確認ください。

### 既存でご利用中のウイルス対策ソフト及びMDMソフトのアンイン ストール

- ・ウイルス対策ソフトやMDMソフトが入っている場合、本サービスのインストール が行えない場合があるため、事前にアンインストールをお願い致します。 ※市販のウイルス対策ソフトは、本サービスインストール時に自動でアンインス トールされますが、失敗する事例もあるため、必ず手動でアンインストールを 実施ください。
- ・アンインストール後は、必ずNASの再起動を実施下さい。
- ※他社の法人向けウイルス対策サービスをご利用中の場合、アンインストールを行う 際にアンインストールパスワードを要求される場合がございます。その場合は、アン インストールパスワードを確認の上、アンインストールを実施します

MDMとは・・モバイルデバイスマネジメントの略。スマートフォンやタブレット端 末を安全に利用するための各種機能制限などを実施するサービスを指します。

事前準備

# おまかせアンチウイルスサービス利用するための設定

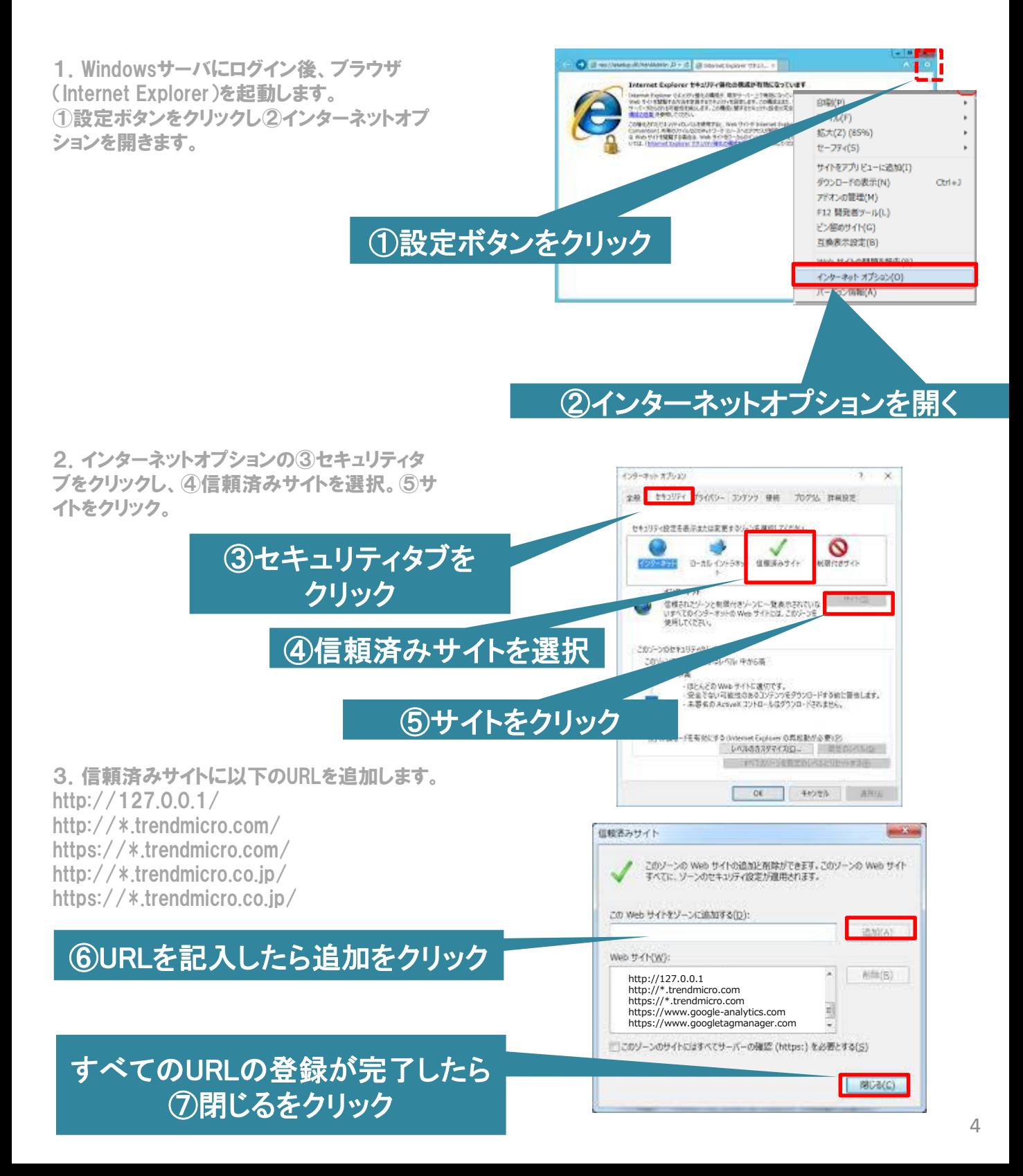

エージェントのインストール

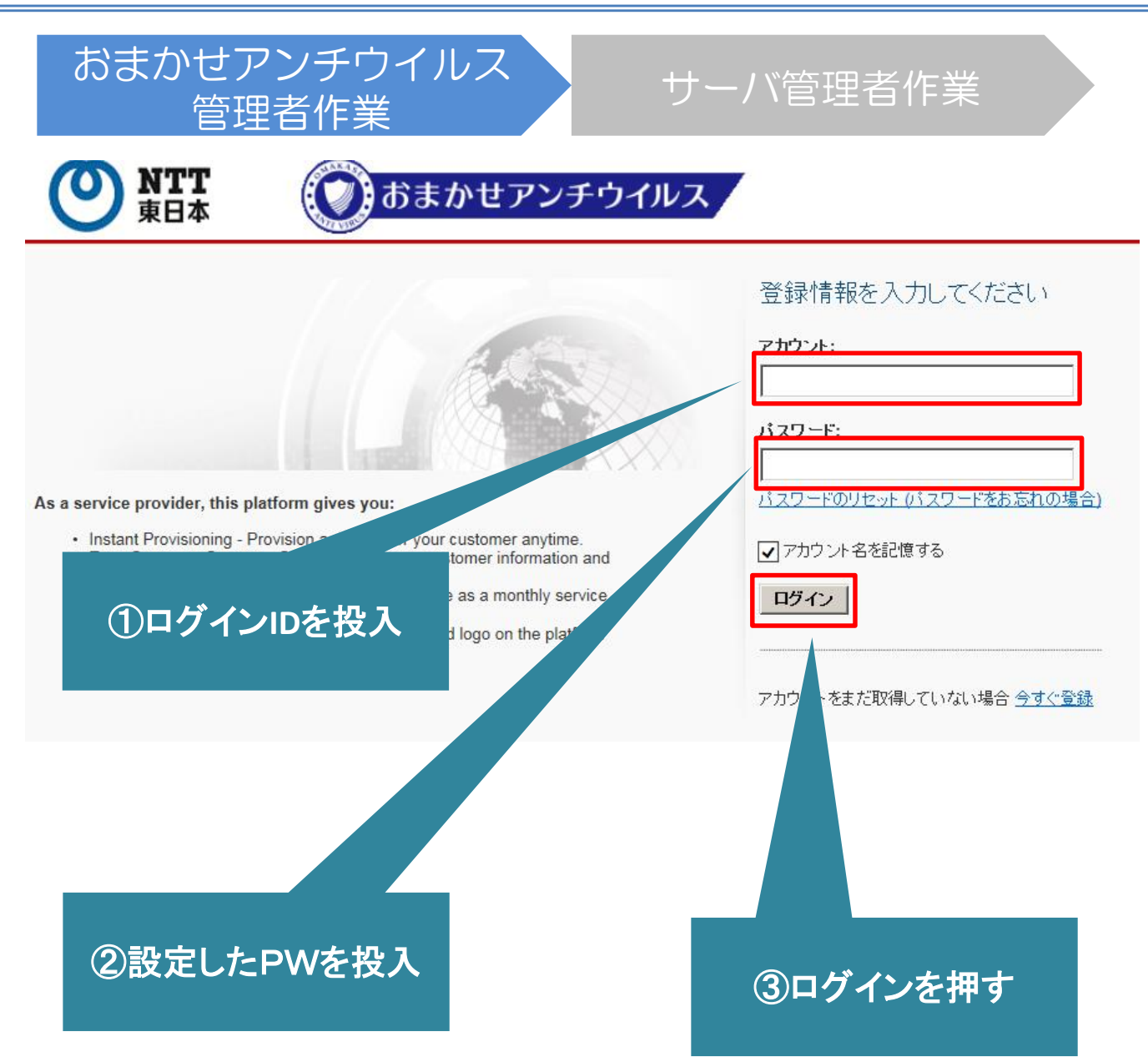

エージェントのインストール

おまかせアンチウイルス

#### 有効期 シート/ユニッ ライセンス種 開始日  $\Rightarrow$ サービスブラン名 製品/サービス アクション  $\mathsf{h}$ 別 限 ウイルスバスター ピジネスセキュリティサー おまかせアンチウイルス 自動更 ぴコンソールを ◙ 5シート 2017/05/17 製品版 ビス 新 駅 ライト 阴红 3有効期限切れ ①コンソールを開く

セアンファイルへ サーバ管理者作業<br><u>管理者作業</u>

から管理コンソールにいきます

②セキュリティエージェント タブをクリックします

≡

#### **IREND | Worry Free" Business Security Services**

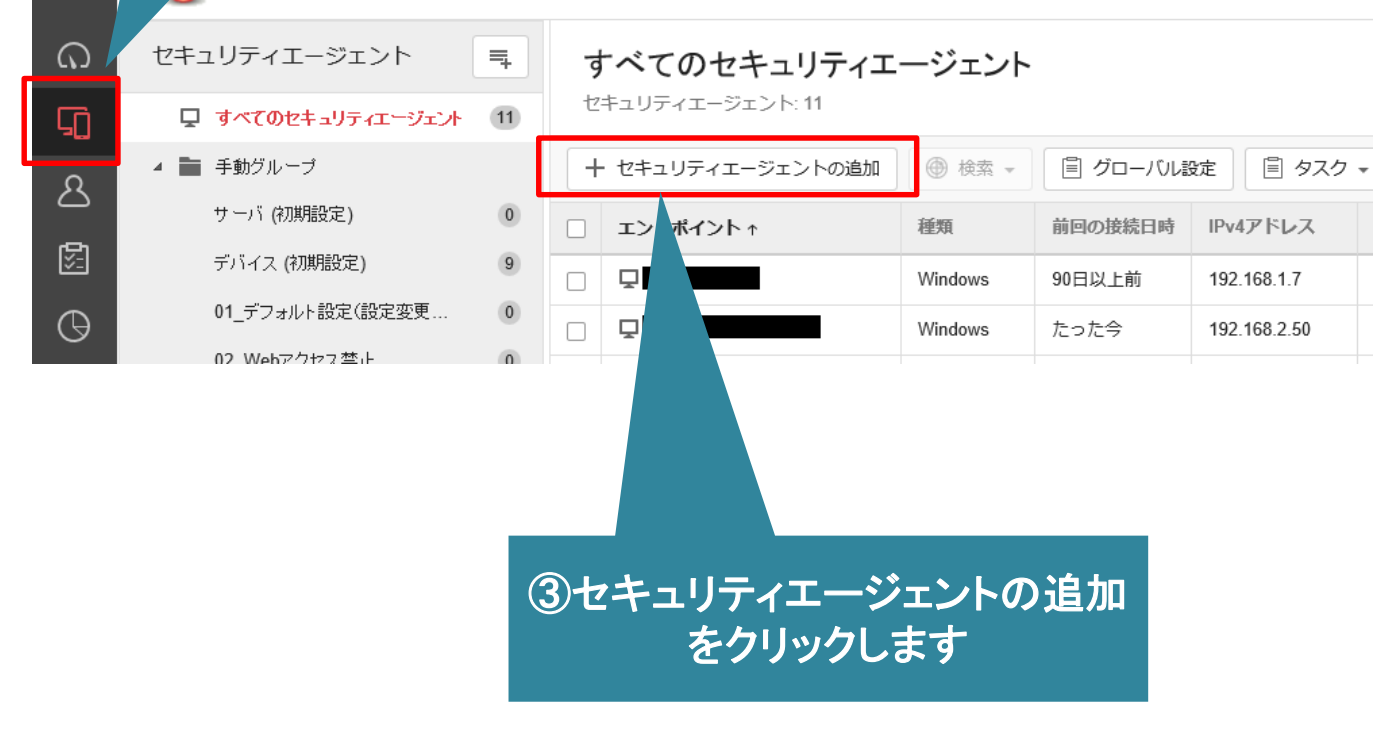

エージェントのインストール

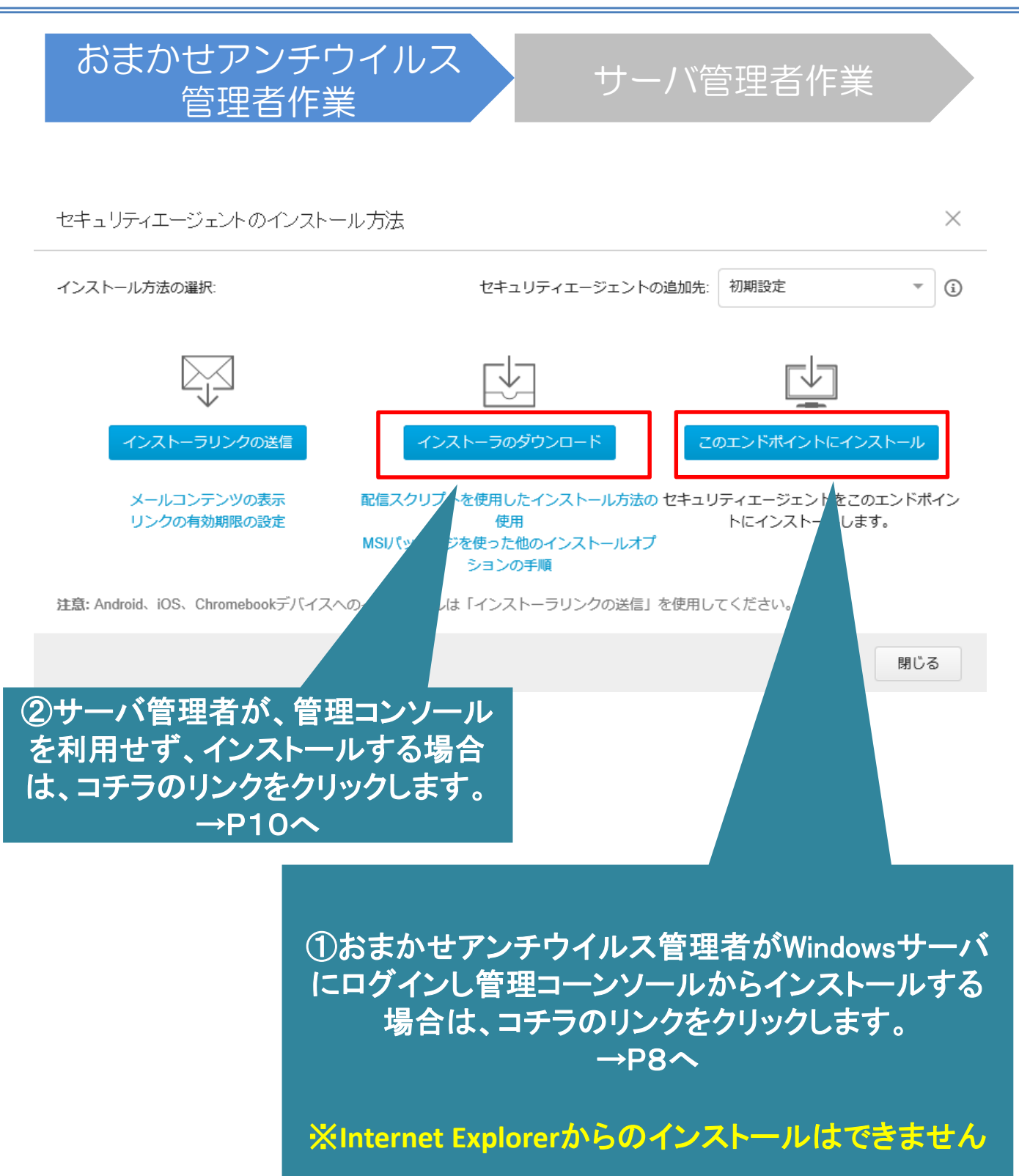

エージェントのインストール 「管理コンソール

## おまかせアンチウイルス セアンファイルへ サーバ管理者作業

1. 右のような画面が表示されたら、「ダウン ロード]をクリックします。インストールプロセス が開始されたら[実行]をクリックして、インス トールを進めます。

#### FIREND ウイルスバスタービジネスセキュリティサービス セキュリティエージェントのインストール 1 ラベルを指定 管理者から指定された情報を入力: 社員番号 2. インストーラをダウンロード ダウンロード 注意: 他のエンドポイントにはインストーラ (WFBS-SVC Agent Installer.exe) を配布しないでください。 3. セキュリティエージェントをインストール インストーラ (WFBS-SVC Agent Installer.exe) を実行してインストールプロセスを開始します。

2.右のような画面が表示されたら、[次へ]を クリックします。

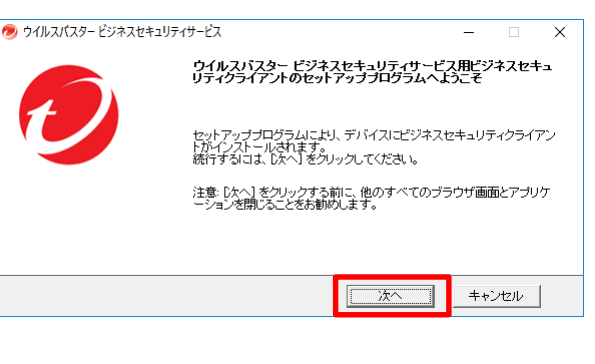

3.インストールが始まります。 ※インストールには10分程度かかる場合があ ります。

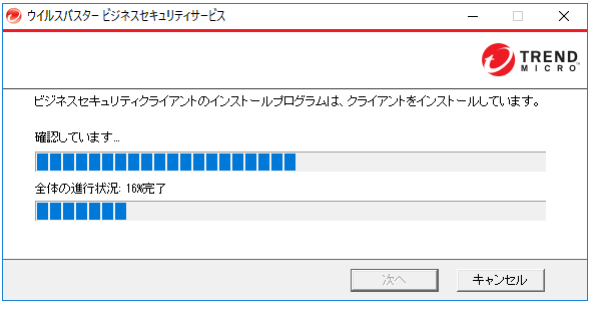

エージェントのインストール

管理コンソール

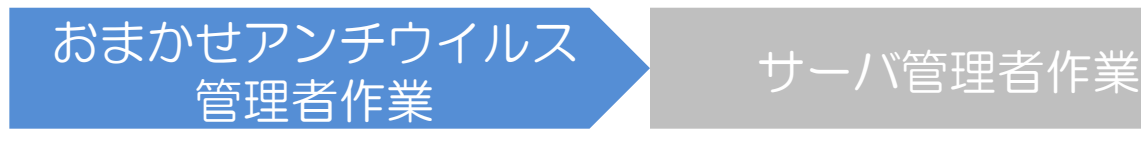

4.右のような画面が表示されたら、[終了]を クリックします。

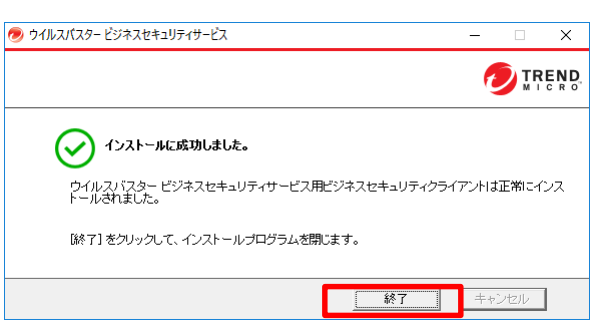

5.インストールが開始されます。右のような画 面が表示されたら、[再起動]をクリックし、イ ンストールを完了してください。

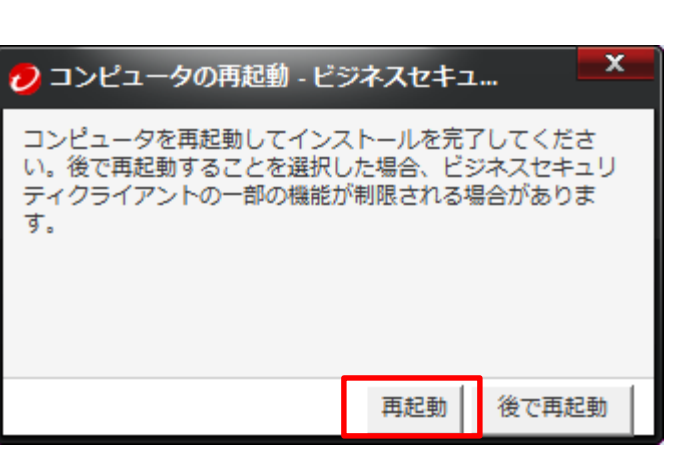

6.タスクトレイ上に右記のようなアイコンが作 成されます。インストールは完了です。

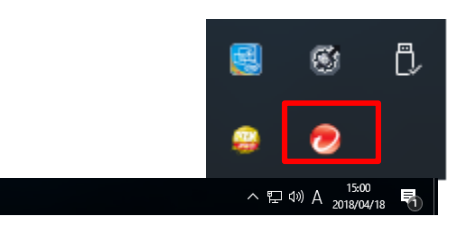

エージェントのインストール

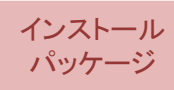

# おまかせアンチウイルス セアフファエルス<br>管理者作業 オオナー サーバ管理者作業

1.右のような画面が表示されたら、[ダウン ロード]をクリックします。[実行]をクリックして、 ダウンロードが開始します。

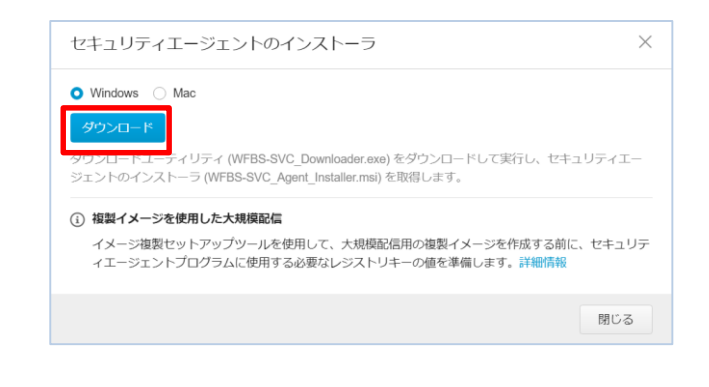

2.右のような画面が表示されたら、[次へ]を クリックします。

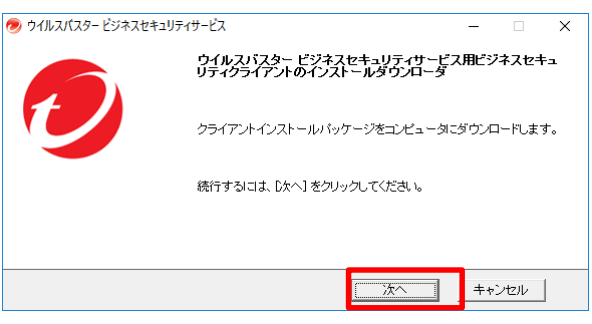

3.保存する場所を指定し、 [次へ]をクリック します。

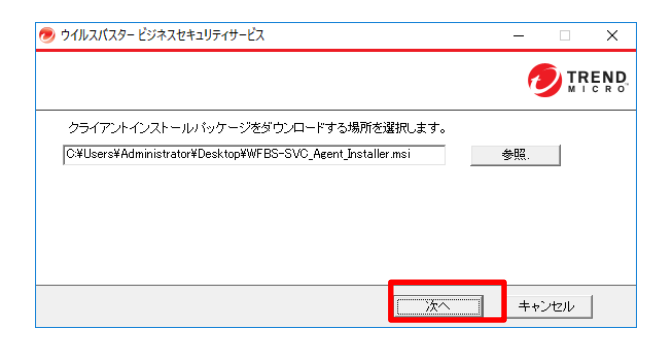

エージェントのインストール

インストール パッケージ

おまかせアンチウイルス セアフファイルへ サーバ管理者作業

4.ダウンロードが開始します。

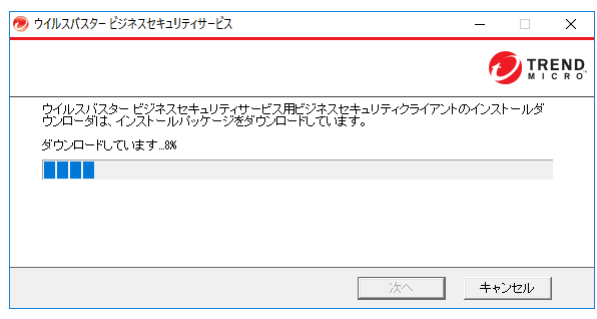

5.右のような画面が表示されたら、[終了]を クリックします。ダインロードが完了です。

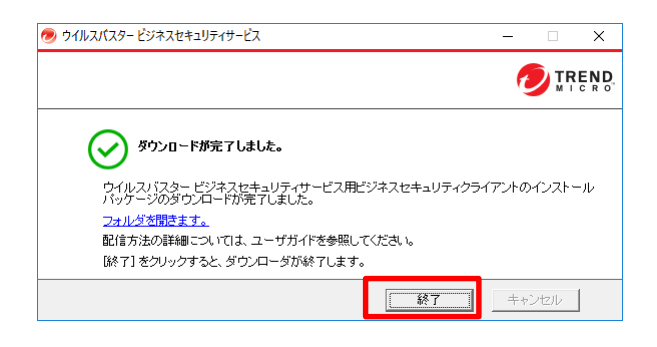

6.ダウンロードした場所に「WFBS-SVC Agent nstaller.msi が保存されています。

このインストーラをサーバ管理者に共有してく ださい。

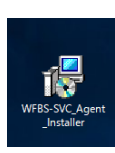

エージェントのインストール

おまかせアンチウイルス ピアファウェルス<br>管理者作業 - サーバ管理者作業

インストール パッケージ

7.「WFBS-SVC\_Agent\_nstaller.msi」をインス トールするNASのデスクトップに保存し、ダブル クリックでインストールを開始します。

8.右のような画面が表示されたら、インストー ル開始です。

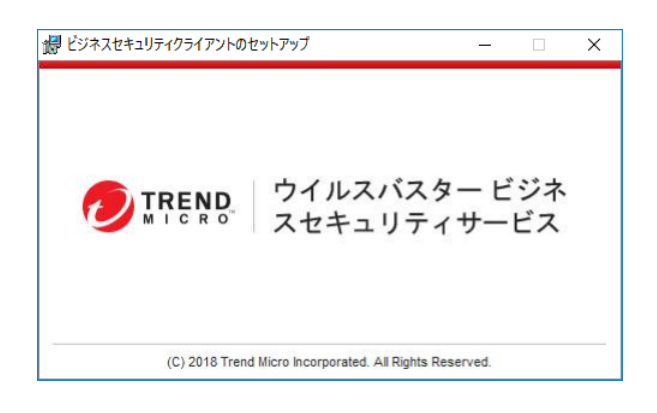

9.右のような画面が表示されたら、[次へ]を クリックします。

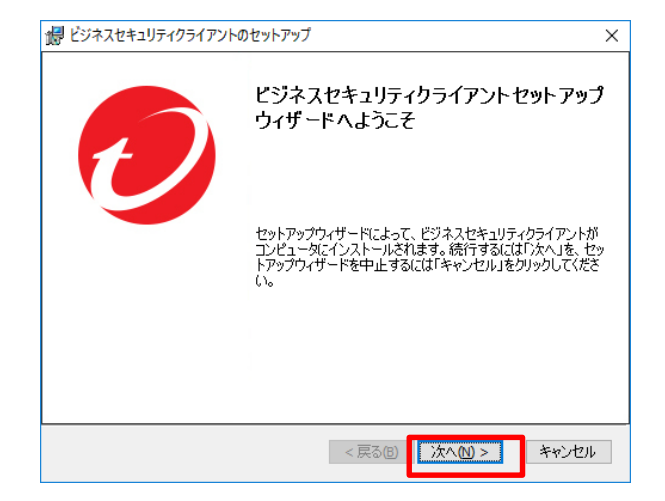

エージェントのインストール

インストール パッケージ

おまかせアンチウイルス ピアフリング - サーバ管理者作業<br>管理者作業

※インストールには10分程度かかる場合があ

10.インストール開始です。

ります。

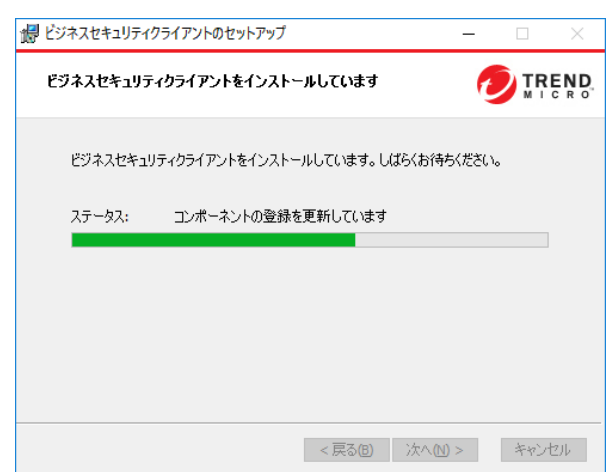

11.右のような画面が表示されたら、インス トール完了です。

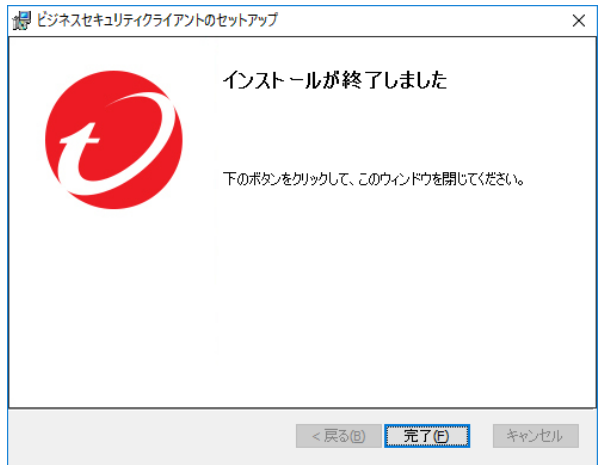

# エージェントのインストール

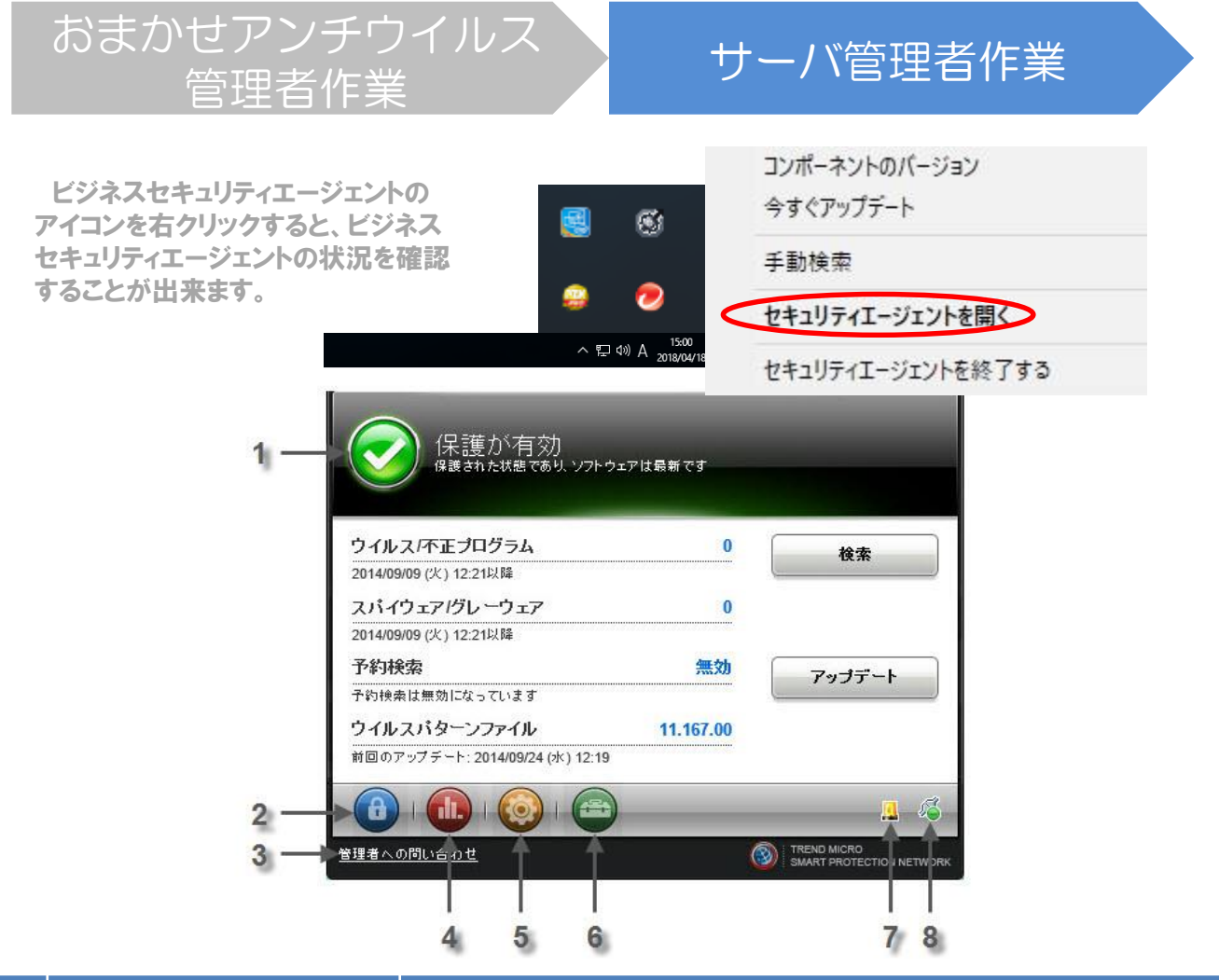

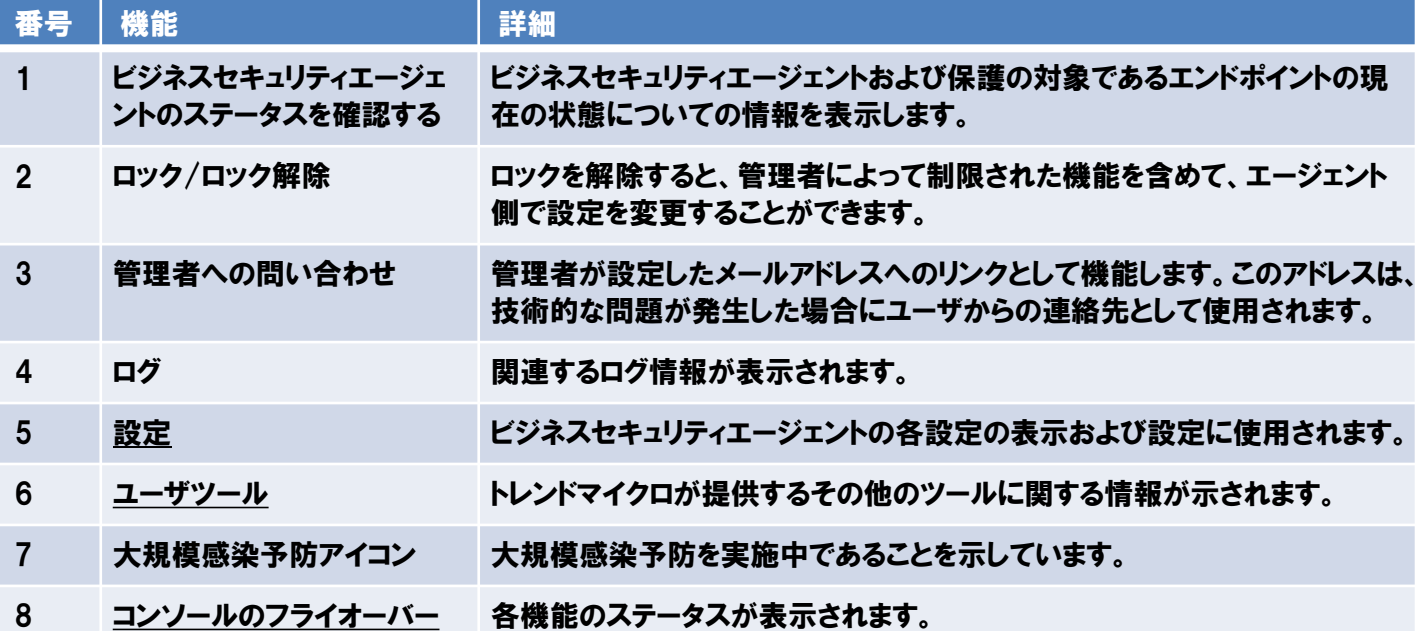

※管理者によって機能設定の権限が与えられていない場合があります。